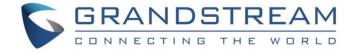

# Grandstream Networks, Inc.

**GRP26XX Carrier-Grade IP Phones** 

**Firmware Upgrade Guide** 

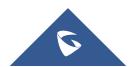

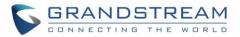

## **Table of Contents**

| INTRODUCTION                                                                                                 | 4  |
|----------------------------------------------------------------------------------------------------|----|
| SCENARIO 1: UPGRADE USING GRANDSTREAM PUBLIC SERVER                                                          | 5  |
| SCENARIO 2: UPGRADE USING A LOCAL SERVER                                                                     | 7  |
| Local Upgrade via HTTP Server                                                                                | 7  |
| Installing HTTP Server and Uploading Firmware File(s) Configuring Grandstream devices for local HTTP upgrade |    |
| Local Upgrade via HTTPS Server                                                                               | 10 |
| Installing HTTPS ServerUploading firmware file(s) to XAMPP HTTPS Server                                      | 11 |
| Local Upgrade via TFTP Server                                                                                | 13 |
| Installing the TFTP Server                                                                                   | 15 |
| SCENARIO 3: UPGRADE THROUGH MANUAL UPLOAD                                                                    | 18 |
| ADVANCED OPTIONS                                                                                             | 21 |
| Automatic Upgrade                                                                                            | 21 |
| Firmware File Prefix and Postfix                                                                             | 22 |
| HTTP/HTTPS User Name and Password                                                                            | 23 |

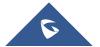

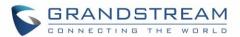

# **Table of Figures**

| Figure 1: Option "Firmware Upgrade and Provisioning" – GRP260X                                    | 5    |
|---------------------------------------------------------------------------------------------------|------|
| Figure 2 : Option "Firmware Upgrade and Provisioning" – GRP261x, GRP2624 and GRP2634              | 5    |
| Figure 3: Firmware Web GUI section for GRP260X                                                    | 5    |
| Figure 4: Firmware Web GUI section for GRP261x, GRP2624 and GRP2634                               | 6    |
| Figure 5: Starting the HTTP server                                                                | 7    |
| Figure 6: Selecting the firmware file to upload on the HTTP server                                | 8    |
| Figure 7: Uploading the firmware file to the HTTP Server                                          | 8    |
| Figure 8: Firmware upgrade progress                                                               | 9    |
| Figure 9: Firmware File Fully Downloaded                                                          | . 10 |
| Figure 10: Download XAMPP for windows                                                             | . 10 |
| Figure 11: XAMPP Installation                                                                     | . 10 |
| Figure 12: XAMPP Control Panel                                                                    | . 11 |
| Figure 13: Apache Module Started                                                                  | . 11 |
| Figure 14: XAMPP Directory                                                                        | . 11 |
| Figure 15: Index of XAMPP Files                                                                   |      |
| Figure 16: Example of Configuring the Upgrade via HTTPS on GRP261x, GRP2624 and GRP2634           | . 12 |
| Figure 17: Example of configuring the Upgrade via HTTPS on GRP260X                                | . 13 |
| Figure 18: Downloading the TFTP server                                                            | . 13 |
| Figure 19: Selecting Install Version                                                              | . 14 |
| Figure 20: TFTP Server Installation                                                               | . 14 |
| Figure 21: TFTP Server Interface                                                                  | . 15 |
| Figure 22: Selecting TFTP Server Services                                                         | . 15 |
| Figure 23: Selecting Local Directory containing Firmware File                                     | . 16 |
| Figure 24: Firmware File Upload Verification                                                      | . 16 |
| Figure 25: TFTP Server Configuration                                                              | . 17 |
| Figure 26: Manual Upgrade Start Button on GRP261x, GRP2624 and GRP2634                            |      |
| Figure 27: Firmware upload and upgrading process started for GRP261x, GRP2624 and GRP2634         | . 18 |
| Figure 28 : Manual upload page on GRP260X                                                         |      |
| Figure 29 : Browsing to the Firmware BIN file location For GRP260X                                | . 19 |
| Figure 30 : Upgrade in progress for GRP260X                                                       |      |
| Figure 31: Example of Configuring Automatic Upgrade for GRP261x, GRP2624 and GRP2634              |      |
| Figure 32 : Example of Configuring Automatic Upgrade for GRP260X                                  | . 22 |
| Figure 33: Screenshot of Firmware file Prefix and Postfix fields for GRP261x, GRP2624 and GRP2634 |      |
| Figure 34 : Screenshot of Firmware file Prefix and Postfix fields for GRP260X                     | . 22 |
| Figure 35: Configuring the Firmware File Prefix                                                   |      |
| Figure 36: Configuring the Firmware File Postfix                                                  | . 23 |
| Figure 37: Firmware Files with Prefix/Postfix on local directory                                  | . 23 |
| Figure 38: HTTP / HTTPS Username/Password Fields for GRP261x, GRP2624 and GRP2634                 | . 24 |
| Figure 39 : Screenshot of HTTP / HTTPS Username and Password Fields for GRP260X                   | 24   |

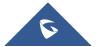

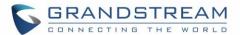

## **INTRODUCTION**

All Grandstream products' firmware are improved and updated on a regular basis. Latest firmware versions are available in <a href="http://www.grandstream.com/support/firmware">http://www.grandstream.com/support/firmware</a>

Published firmware versions in Grandstream official website have passed QA tests and included new enhancements implemented, reported issues fixes for better user experience; all changes are logged in Release Notes documents.

Provided Firmware package is specific to a single product or product series, same as release notes document. For example, *Release\_GRP260x\_1.0.1.50.zip* and *Release\_Note\_GRP260x\_1.0.1.50.pdf* are specific to GRP260X Carrier Grade IP Phones.

Grandstream recommends reading Release Notes document which may include special firmware upgrade notices, and always keep your devices up to date by upgrading their firmware versions regularly.

This document describes steps needed to upgrade the GRP26XX devices firmware version and covers the following scenarios:

- Scenario 1: Upgrade using Grandstream Public HTTP Server.
- Scenario 2: Upgrade using a local Server.
- Scenario 3: Upgrade through Manual Upload.
- · Advanced options.

Note: GRP26xx series include GRP260x and GRP261x series as well as GRP2624 and GRP2634.

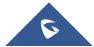

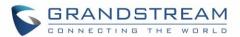

## SCENARIO 1: UPGRADE USING GRANDSTREAM PUBLIC SERVER

Grandstream is hosting latest firmware files in a public HTTP server so customers can use it to directly upgrade their Grandstream devices with latest firmware. The same server also hosts BETA firmware when available.

Follow below steps to successfully upgrade your device:

- 1. Access web interface of your device and go to Maintenance → Upgrade and Provisioning (For the GRP260X, Go to Provision TAB).
- 2. Make sure to select "Always Check for New Firmware" for "Firmware Upgrade and Provisioning".

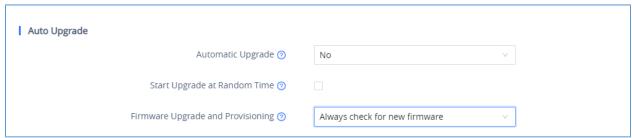

Figure 1: Option "Firmware Upgrade and Provisioning" - GRP260X

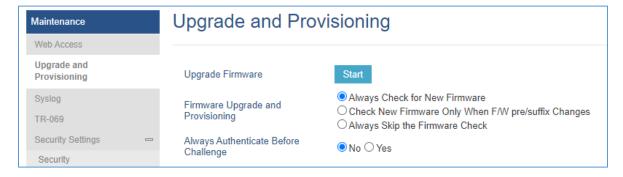

Figure 2: Option "Firmware Upgrade and Provisioning" - GRP261x, GRP2624 and GRP2634

- 3. Go to "Firmware" Tab and under "Upgrade via Network",
  - Select "HTTP" for "Firmware Upgrade via"
  - Enter "firmware.grandstream.com" under "Firmware Server Path".

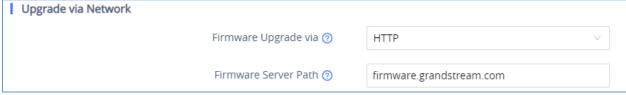

Figure 3: Firmware Web GUI section for GRP260X

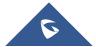

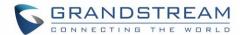

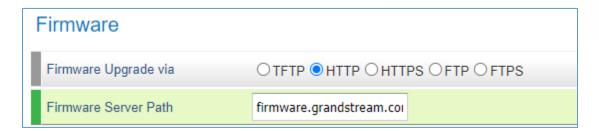

Figure 4: Firmware Web GUI section for GRP261x, GRP2624 and GRP2634

- 4. Click on "Save and Apply" button to apply the new settings.
- 5. **Reboot** the device and wait until the upgrade process is completed.

#### Notes:

- Internet Access is mandatory for the upgrade using Grandstream HTTP server.
- To upgrade to BETA firmware (if available), use "firmware.grandstream.com/BETA" in step 4.

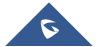

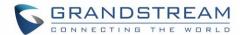

## SCENARIO 2: UPGRADE USING A LOCAL SERVER

Customers can use their own HTTP/HTTPS, FTP/FTPS or TFTP server to upgrade Grandstream devices.

To achieve this, first download firmware files for the appropriate device model from <a href="http://www.grandstream.com/support/firmware">http://www.grandstream.com/support/firmware</a>. Unzip downloaded package and put extracted files in the root directory of your server.

#### Notes:

- Devices and your server need to be in same LAN.
- If using remote server, make sure to open/redirect ports in your router, so devices can download firmware files from it.

#### Reminder:

HTTP (TCP) default port is 80, HTTPS (TCP) default port is 443 and TFTP (UDP) default port is 69.

## **Local Upgrade via HTTP Server**

Please refer to the below steps for a local upgrade using HTTP File Server tool.

#### **Installing HTTP Server and Uploading Firmware File(s)**

- 1. Launch the install wizard of the tool once it is fully downloaded.
  - Link: http://www.rejetto.com/hfs/download
- 2. Click on Run to launch.

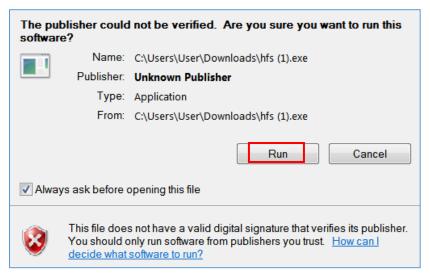

Figure 5: Starting the HTTP server

- 3. Once HFS starts, browse and select the firmware files from your local directories.
  - Under Menu → Add files.

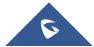

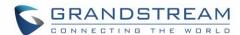

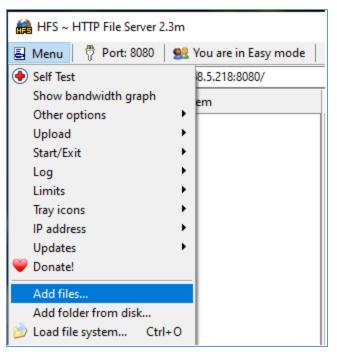

Figure 6: Selecting the firmware file to upload on the HTTP server.

4. Select the file(s) and click **Open** to upload the file(s) to your HTTP server.

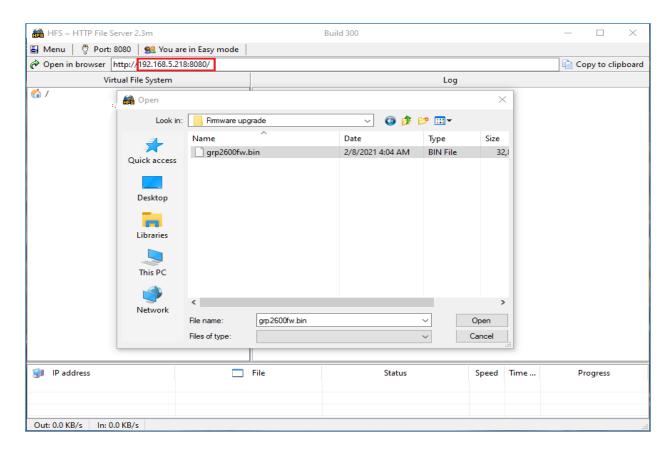

Figure 7: Uploading the firmware file to the HTTP Server.

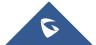

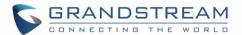

- 5. Once uploaded to the HTTP server, the firmware file should be available on the link: "http://192.168.5.218/grp2600fw.bin" Next to **Open in browser.** As shown on the screenshot:
  - 192.168.5.218 is the IP address of the computer running the local HTTP server.

#### **Configuring Grandstream devices for local HTTP upgrade**

Configure Grandstream devices to upgrade the firmware via HTTP by doing the following:

- 1. Access the Web GUI and navigate to "Upgrade and Provisioning" page.
- 2. Set "Firmware Upgrade and Provisioning" to "Always Check for New Firmware"
- 3. Go to "Firmware" section,
  - Select "HTTP" for "Firmware Upgrade via"
  - Enter the path (IP address) of your HTTP server containing the firmware file under "Firmware Server Path".
- 4. Press "Save and Apply" at the bottom of the page to apply the new settings.
- 5. Reboot the device and wait until the upgrade process is completed.

#### Notes:

- In our example, we have configured the firmware server path as: "192.168.5.218".
- Make sure to not include leading http:// in HTTP Firmware server path.
- You can verify the upgrade progress on the HFS Server as shown blow:

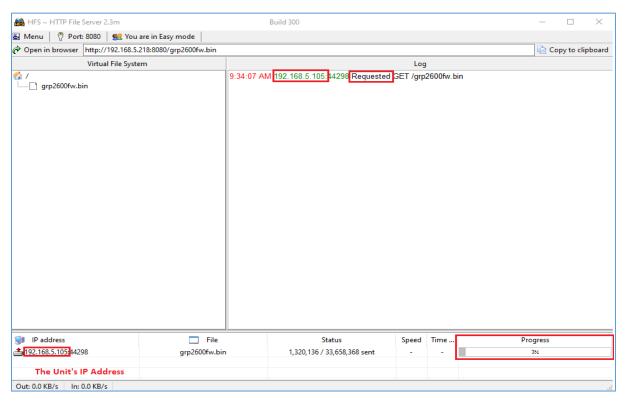

Figure 8: Firmware upgrade progress

Once completed, a Fully downloaded log will be registered.

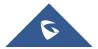

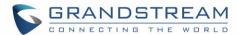

```
Log

4:32:41 PM 192.168.5.105:44298 Requested GET /qrp2600fw.bin [0-1535]
4:32:42 PM 192.168.5.105:44298 Requested GET /grp2600fw.bin
4:35:32 PM 192.168.5.105:44298 Fully downloaded - 49.9 M @ 299.1 KB/s - /grp2600fw.bin
4:37:31 PM 192.168.5.105:44298 Requested GET /grp2600fw.bin
```

Figure 9: Firmware File Fully Downloaded

### **Local Upgrade via HTTPS Server**

Please refer to the below steps for a local upgrade using XAMPP (with built in HTTPS server) Download link: https://www.apachefriends.org/download.html

#### **Installing HTTPS Server**

1. Download appropriate version depending on your platform.

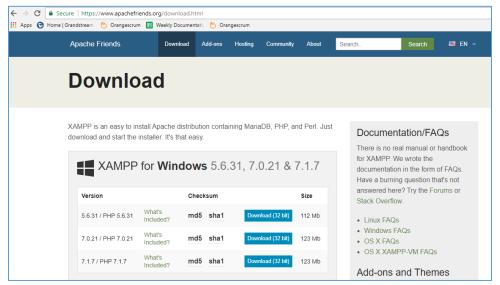

Figure 10: Download XAMPP for windows

2. Launch the install wizard once the file is fully downloaded and follow the installation steps:

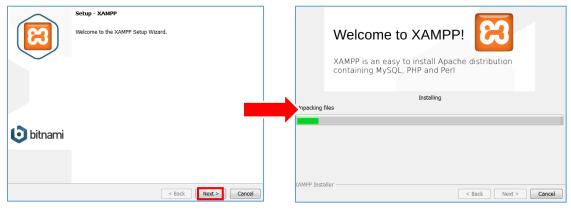

Figure 11: XAMPP Installation

3. Launch the XAMPP server. The following interface will be available:

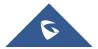

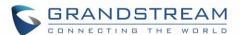

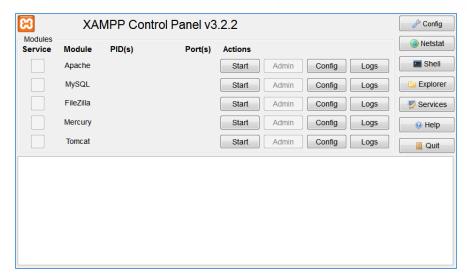

Figure 12: XAMPP Control Panel

#### Uploading firmware file(s) to XAMPP HTTPS Server

1. Start **Apache** module in order to use the HTTPS server.

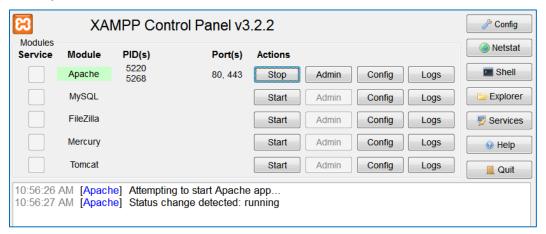

Figure 13: Apache Module Started

2. Access the XAMPP root directory on your computer and put the firmware files on the following path: "C:\tampp\htdocs\tampp"

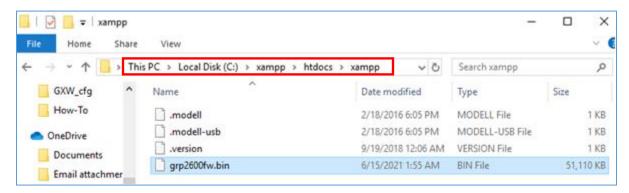

Figure 14: XAMPP Directory

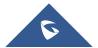

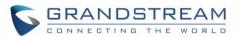

3. To list all available firmware files on the root directory, access the local link address "<a href="https://127.0.0.1/xampp/">https://127.0.0.1/xampp/</a>" from the computer running HTTPS server.

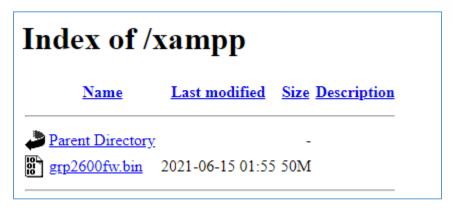

Figure 15: Index of XAMPP Files

**Note:** XAMPP has a built-in SSL certificates for HTTPS access. Changing the certificates, is possible by a simple copy/paste of the generated certificates on the following folder: "C:\xampp\apache\conf". The folder contains 3 sub directories: ssl.crt, ssl.csr and ssl.key.

#### **Configuring Grandstream devices for a local HTTPS upgrade**

Configure Grandstream devices to upgrade the firmware via HTTPS by doing the following:

- 1. Access the Web GUI and navigate to "Upgrade and Provisioning" page.
- 2. Set "Firmware Upgrade and Provisioning" to "Always Check for New Firmware"
- 3. Go to "Firmware" section,
  - Select "HTTPS" for "Firmware Upgrade via"
  - Enter the HTTPS server URL containing the firmware file in "**Firmware Server Path**" field. Example: (**x.x.x.x/xampp**) where x.x.x.x is the IP address of computer running XAMPP.
- 4. Press "Save and Apply" at the bottom of the page to apply the new settings.
- Reboot the device and wait until the firmware upgrade process is completed.

The following screenshot illustrates the steps mentioned above.

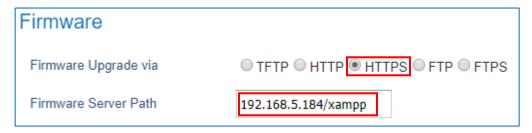

Figure 16: Example of Configuring the Upgrade via HTTPS on GRP261x, GRP2624 and GRP2634

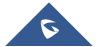

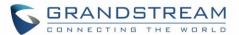

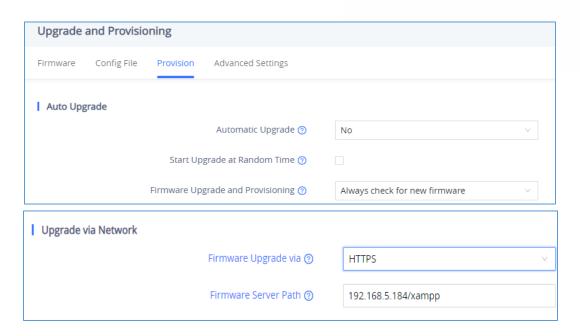

Figure 17: Example of configuring the Upgrade via HTTPS on GRP260X

## Local Upgrade via TFTP Server

To upgrade locally using TFTP protocol, users can download and install a free TFTP server as described in below steps.

#### **Installing the TFTP Server**

A free windows version TFTP server is available for download from following link: http://tftpd32.jounin.net/

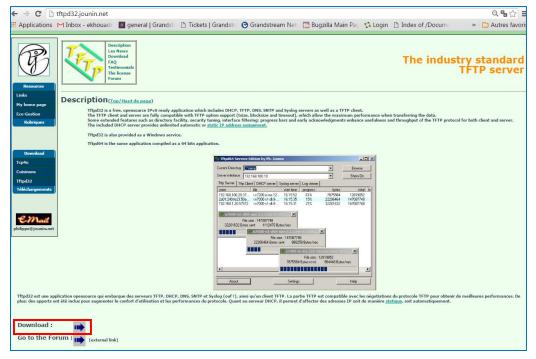

Figure 18: Downloading the TFTP server

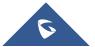

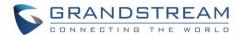

1. Select which version is appropriate for your computer, and start downloading it.

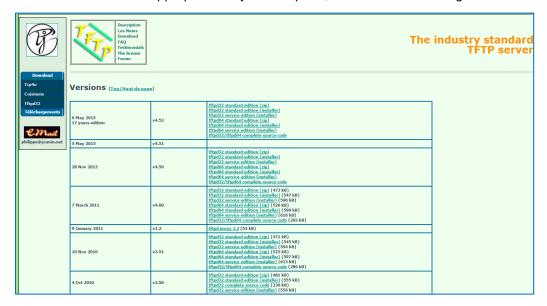

Figure 19: Selecting Install Version

2. Launch the TFTP server install wizard.

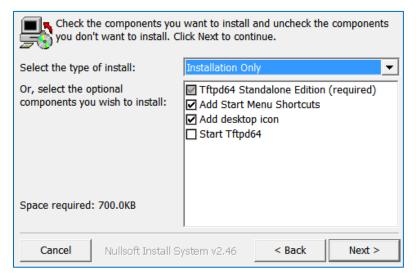

Figure 20: TFTP Server Installation

3. Once the TFTP server is installed, Open TFTPD64. The following interface will be displayed:

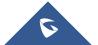

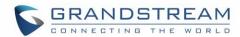

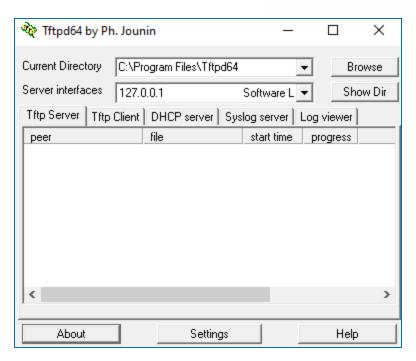

Figure 21: TFTP Server Interface

#### Uploading the firmware file

- 1. Make sure that the TFTP service is selected and started under **Settings** → **Global** 
  - Select "TFTP Server" then click button OK to confirm your configuration.

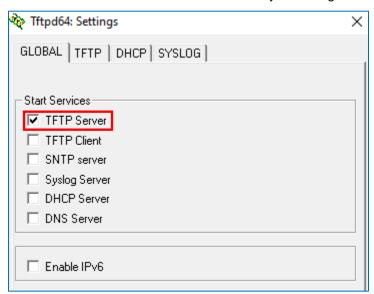

Figure 22: Selecting TFTP Server Services

2. **Browse** to locate and select the required firmware file from your local system.

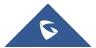

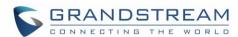

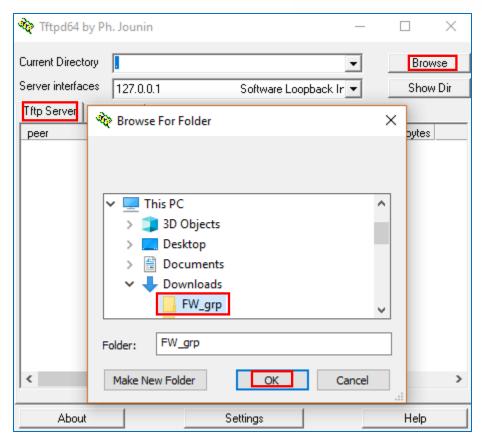

Figure 23: Selecting Local Directory containing Firmware File

3. Press **Show Dir** to see if the firmware file was successfully linked to the TFTP server.

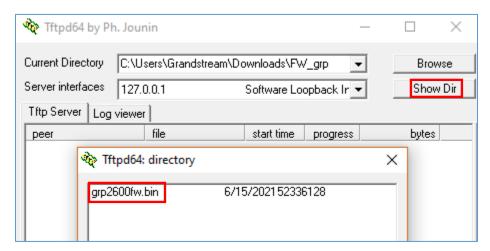

Figure 24: Firmware File Upload Verification

4. Select the interface of the computer running the TFTP server on **Server Interfaces**.

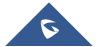

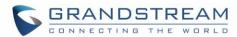

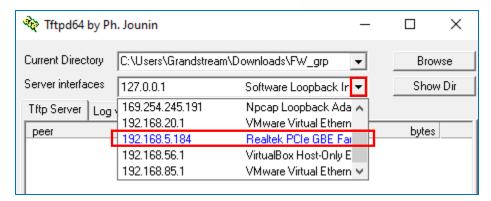

Figure 25: TFTP Server Configuration

#### **Configuring Grandstream devices for local TFTP upgrade**

Configure Grandstream devices to upgrade the firmware via HTTPS by doing the following:

- 1. Access the Web GUI and navigate to "Upgrade and Provisioning" page.
- 2. Set "Firmware Upgrade and Provisioning" to "Always Check for New Firmware"
- 3. Go to "Firmware" section,
  - Select "TFTP" for "Firmware Upgrade via"
  - Enter the path of your TFTP server containing the firmware file under "Firmware Server Path".
- 4. Press "Save and Apply" at the bottom of the page to apply the new settings.
- 5. **Reboot** the phone and wait until the upgrade process is completed.

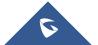

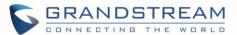

## **SCENARIO 3: UPGRADE THROUGH MANUAL UPLOAD**

It is also possible to perform the firmware upgrade manually from the GRP260X Web GUI.

To achieve this, first download firmware files for the appropriate device model from <a href="http://www.grandstream.com/support/firmware">http://www.grandstream.com/support/firmware</a>. Unzip downloaded package.

This method can only be done from the Web GUI.

We start by accessing the Web GUI and we navigate to **Maintenance** >> **Upgrade and Provisioning**.

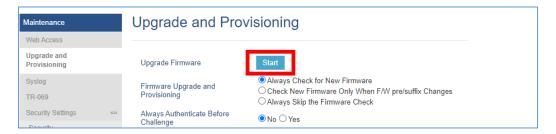

Figure 26: Manual Upgrade Start Button on GRP261x, GRP2624 and GRP2634

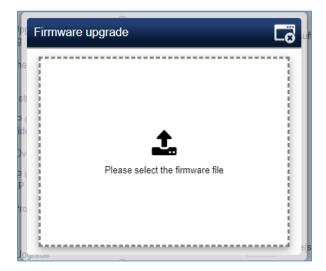

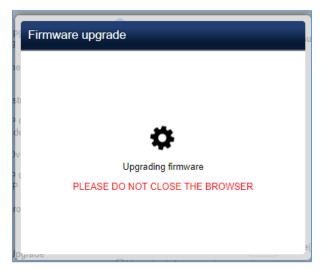

Figure 27: Firmware upload and upgrading process started for GRP261x, GRP2624 and GRP2634

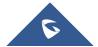

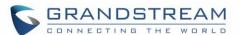

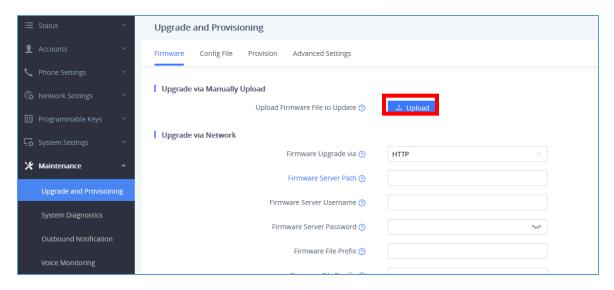

Figure 28: Manual upload page on GRP260X

And we click on Upload, and we browse to the firmware file downloaded and unzipped, this file is in BIN format, and we click on Open.

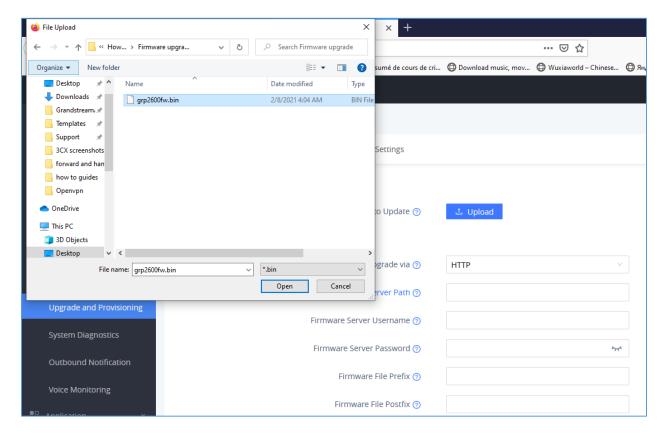

Figure 29: Browsing to the Firmware BIN file location For GRP260X

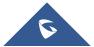

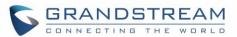

And then the Phone GUI will show a bar describing the progress of the firmware upgrade, wait until the GRP260x finishes the firmware Upgrade, and the phone will automatically reboot showing, once the firmware upgrade is done.

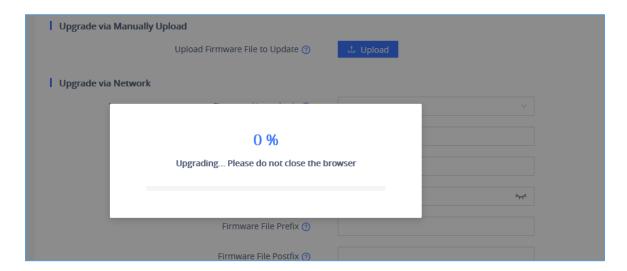

Figure 30 : Upgrade in progress for GRP260X

#### Important:

Do not close the browser when performing the Manual Upgrade.

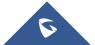

#### ADVANCED OPTIONS

## **Automatic Upgrade**

Automatic Upgrade allows to periodically check if a newer firmware is available to download and upgrade the device. This option will help to keep the devices up to date. It can be enabled from **web GUI → Maintenance → Upgrade and provisioning** page.

For the **GRP260X** you need to navigate to **Maintenance > Upgrade and provisioning** under **Provision** Tab.

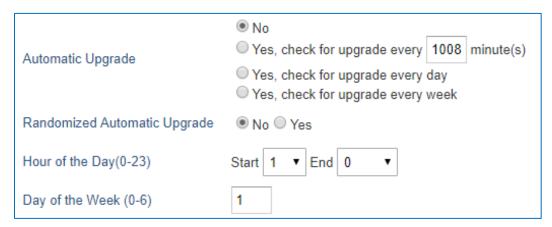

Figure 31: Example of Configuring Automatic Upgrade for GRP261x, GRP2624 and GRP2634

The automatic upgrade can be configured based on following parameters:

- Every [Time interval] in minute(s)
- Every day ("Hour of the Day" should be configured)
- Every week ("Hour of the Day" and "Day of the Week" should be configured, 0 is Sunday)

The device will check the firmware file availability in the specified time interval. If found, it will be downloaded, and the upgrade process will be initiated automatically.

#### Note:

For the GRP260X, in order to have the access to edit the check for the firmware schedule, we will need at first to change the Automatic Upgrade from No to one of the following:

- Yes, check for upgrade every Minute,
- Yes, check for upgrade every Day,
- Yes, check for upgrade every Week.

And then we can adjust the settings according to our deployment and our needs,

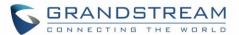

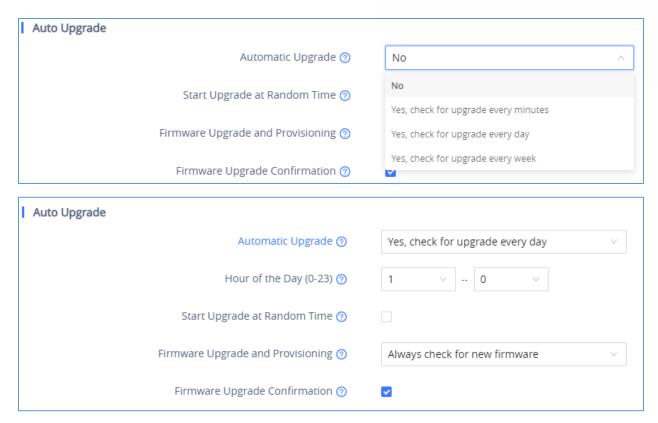

Figure 32: Example of Configuring Automatic Upgrade for GRP260X

#### Firmware File Prefix and Postfix

Firmware prefix and postfix are two options which can be configured by users to lock the firmware update, then only the firmware with the matching prefix and/or postfix will be downloaded and flashed into phone.

Firmware file prefix and postfix can be configured from **Web GUI → Maintenance → Upgrade and provisioning**.

For the GRP260x, this can be found under the Firmware Tab.

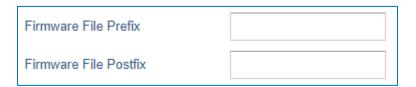

Figure 33: Screenshot of Firmware file Prefix and Postfix fields for GRP261x, GRP2624 and GRP2634

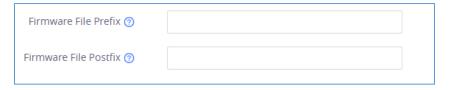

Figure 34 : Screenshot of Firmware file Prefix and Postfix fields for GRP260X

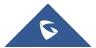

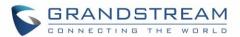

#### **Use Case Example:**

Using firmware prefix and postfix, users store different firmware versions in same folder and only upgrade to specific version.

• If **Firmware File Prefix** is set to *1.0.9.22* on a GRP26XX series phone, for example, requested firmware file will be *1.0.9.22grp2610fw.bin* 

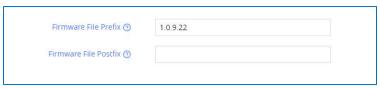

Figure 35: Configuring the Firmware File Prefix

 If Firmware File Postfix is set to 1.0.9.22 on a GRP26XX series phone, for example, requested firmware file will be grp2610fw.bin1.0.9.22

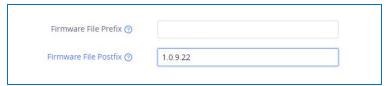

Figure 36: Configuring the Firmware File Postfix

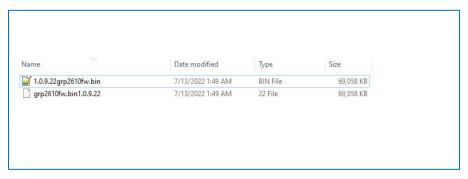

Figure 37: Firmware Files with Prefix/Postfix on local directory

## HTTP/HTTPS User Name and Password

HTTP/HTTPS User Name and Password need to be configured if HTTP/HTTPS server requires authentication to access and download firmware files.

To begin firmware upgrade process, the phone sends an initial request to download firmware files from the server, the request will be challenged by the server to provide valid credentials, the phone sends same request including configured HTTP/HTTPS User Name and Password, if accepted, firmware upgrade process can start.

If **Always Authenticate Before Challenge** is set to "Yes", the phone includes configured credentials in initial request to download firmware files before being challenged by the server. The default setting is "No".

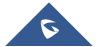

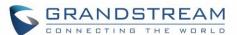

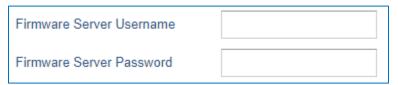

Figure 38: HTTP / HTTPS Username/Password Fields for GRP261x, GRP2624 and GRP2634

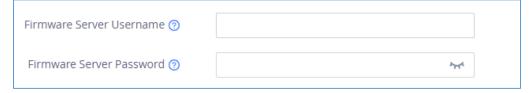

Figure 39: Screenshot of HTTP / HTTPS Username and Password Fields for GRP260X

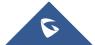